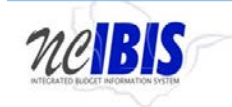

# **INTEGRATED BUDGET INFORMATION SYSTEM (IBIS)**

## **USER GUIDE**

### **FORM WORKFLOW AND PDF OVERVIEW**

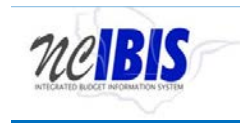

### **TABLE OF CONTENTS**

- 1. [Generating PDF](#page-5-0)
- 2. [Saving a Draft](#page-8-0)
- 3. [Saving and Closing a Form](#page-9-0)
- 4. [Deleting a Request](#page-10-0)
- 5. [Submitting a Form](#page-12-0)
- 6. [General IBIS Workflow Overview](#page-21-0)

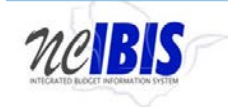

### **Generating PDF from Work Queue**

Right Click on any record/form from the Work Queue. It would popup a conformational window as shown in the screenshot.

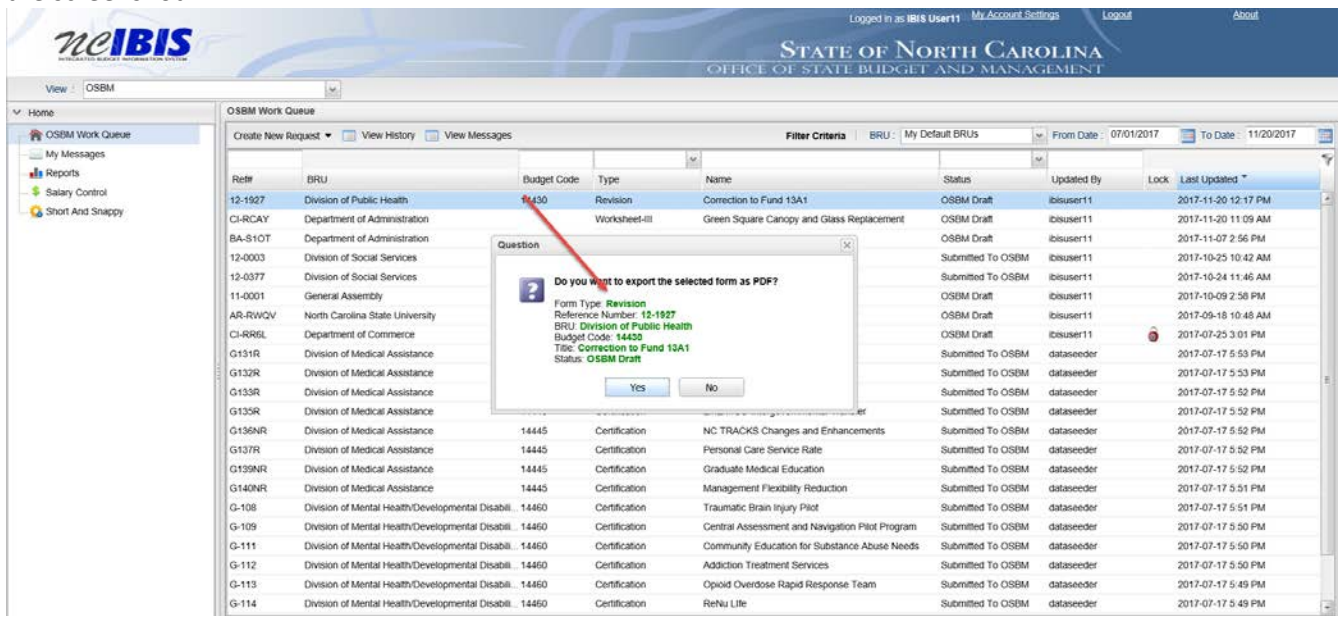

In order to generate a PDF file of a form, click on the 'Yes' button as highlighted below.

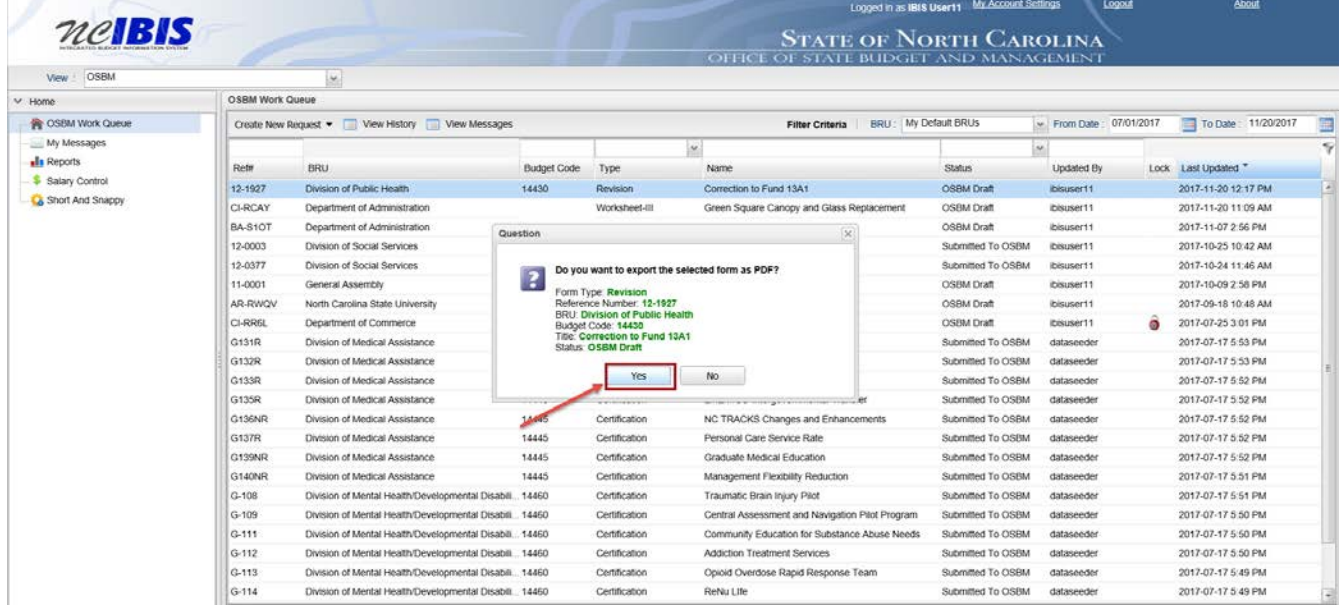

A PDF view of the form will open in a separate window/Tab where you can Save, Print, or otherwise utilize the PDF version of the form.

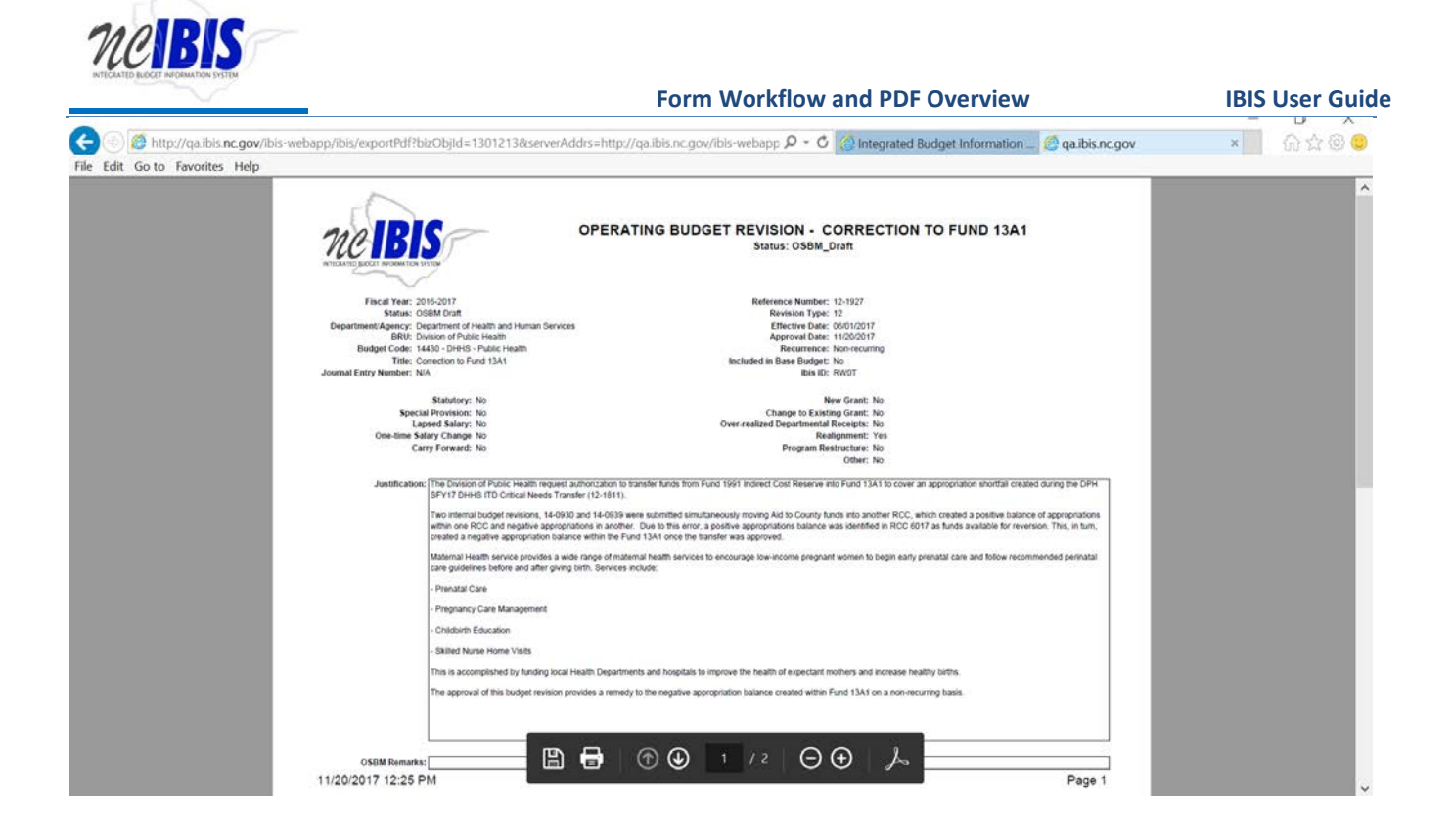

#### **FORM MANAGEMENT BUTTONS**

Across the bottom of most IBIS forms are several form management buttons. These buttons are Export PDF, Save Draft, Save & Close, Ready to Submit and Delete Request.

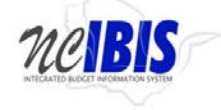

**Form Workflow and PDF Overview IBIS User Guide** 

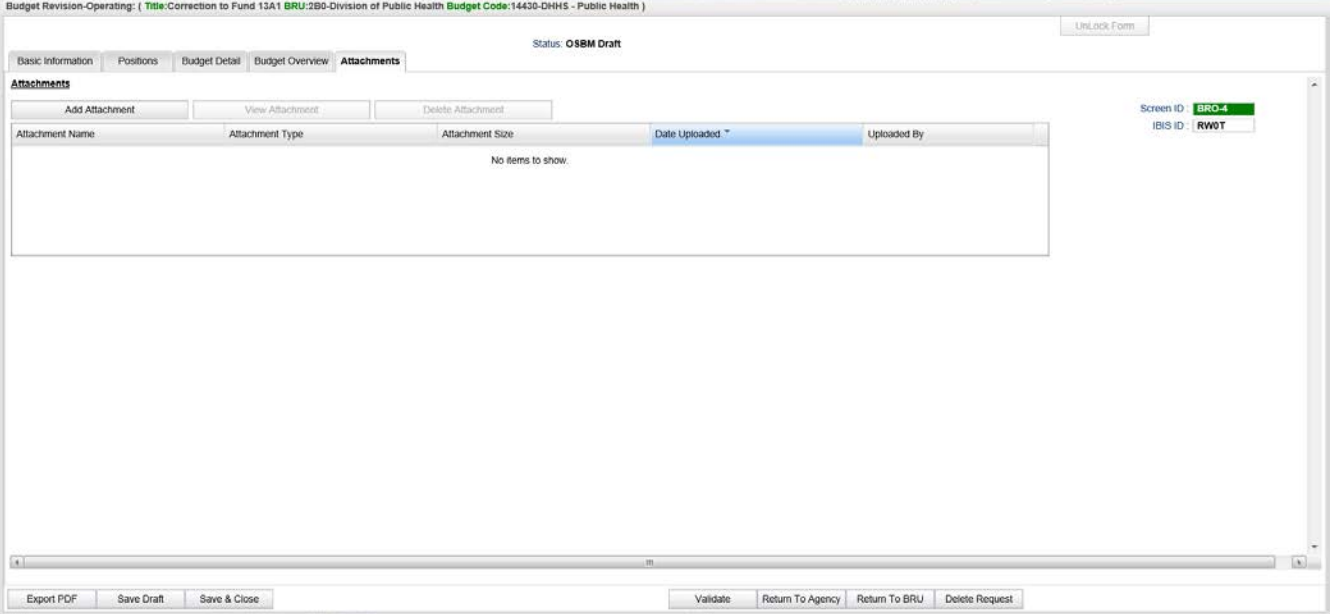

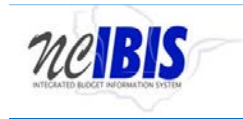

#### <span id="page-5-0"></span>**GENERATING PDF**

In order to generate a PDF file of a form, click on the Export PDF button as highlighted below.

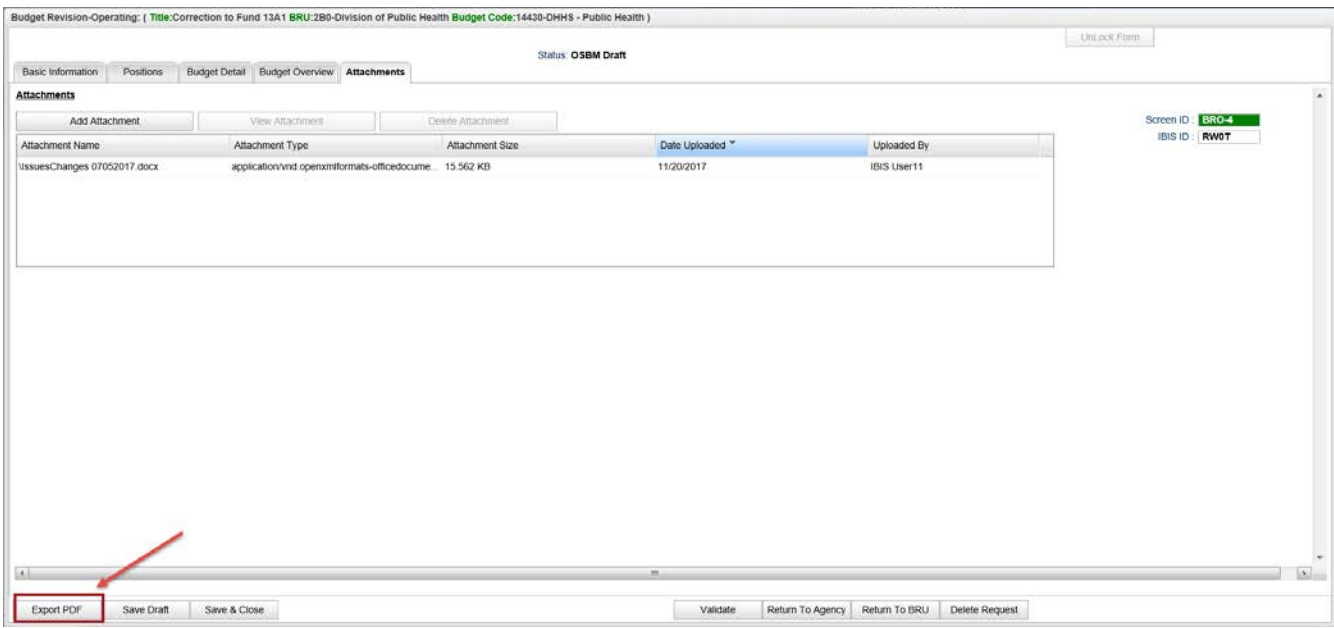

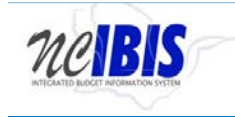

A PDF view of the form will open in a separate window/tab where you can Save, Print, or otherwise utilize the PDF version of the form.

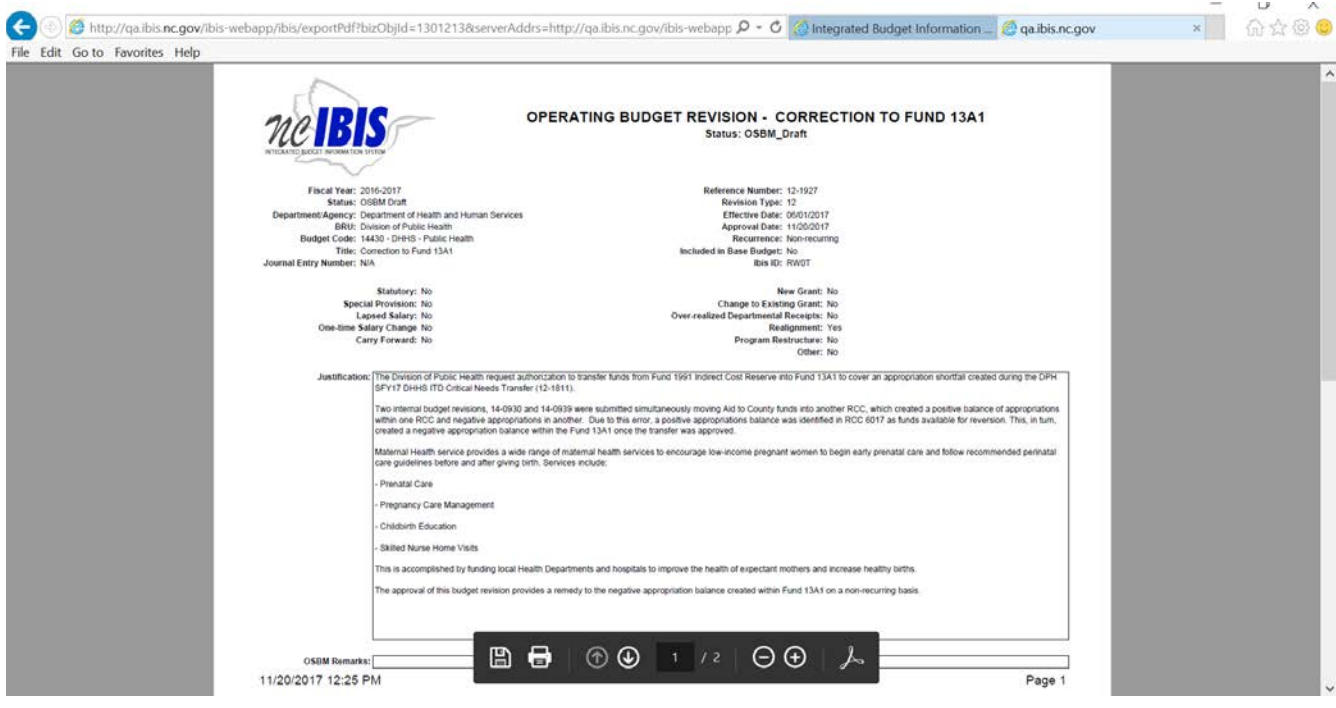

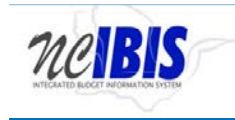

Use the browser control "x" in the upper right corner to close the PDF view.

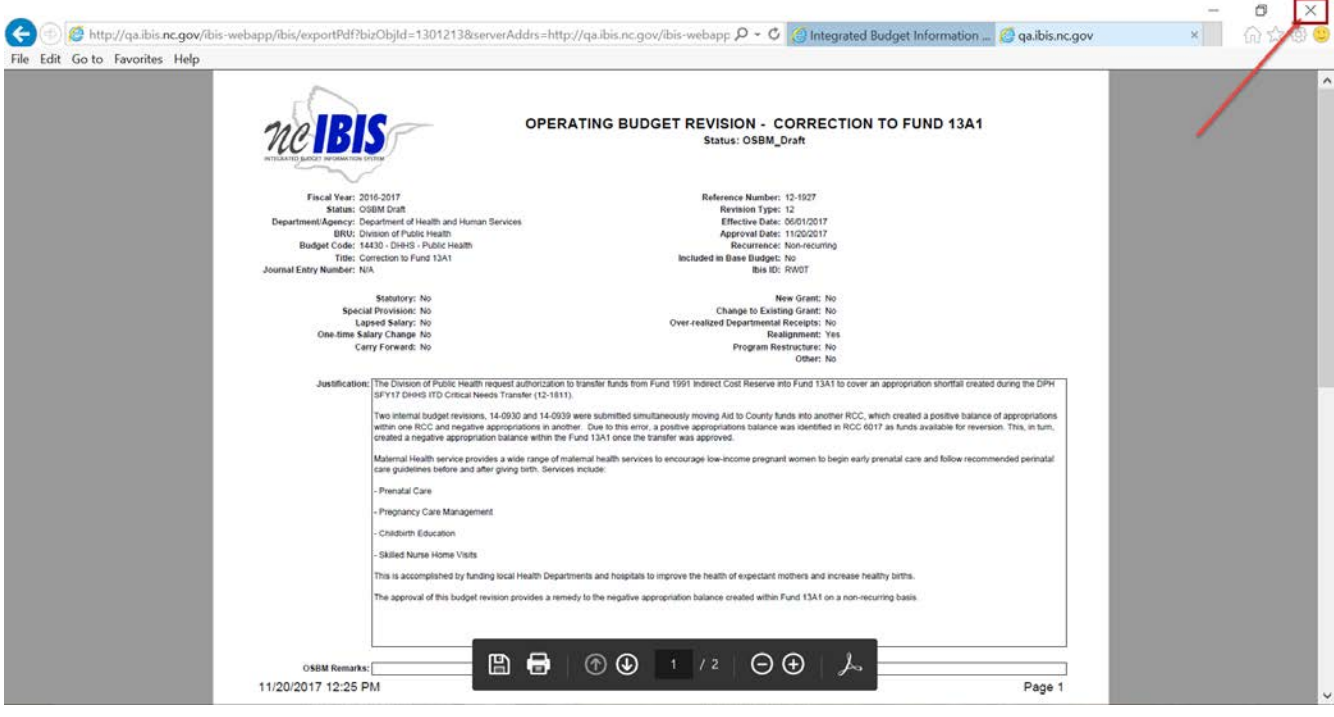

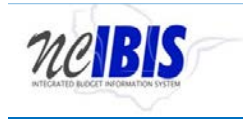

#### <span id="page-8-0"></span>**SAVING A DRAFT**

In order to save a draft of the form you are editing without closing the form, click the Save Draft button that is highlighted below. When the button is clicked, a message will appear briefly in the upper right area of the form stating that the form is saving followed by a "Draft Saved Successfully" message. The form will remain open.

Note: IBIS is designed to save data frequently. For example, every time a requirement or receipt is added to each respective table, the form saves. The system was designed in this manner to minimize the potential loss of data.

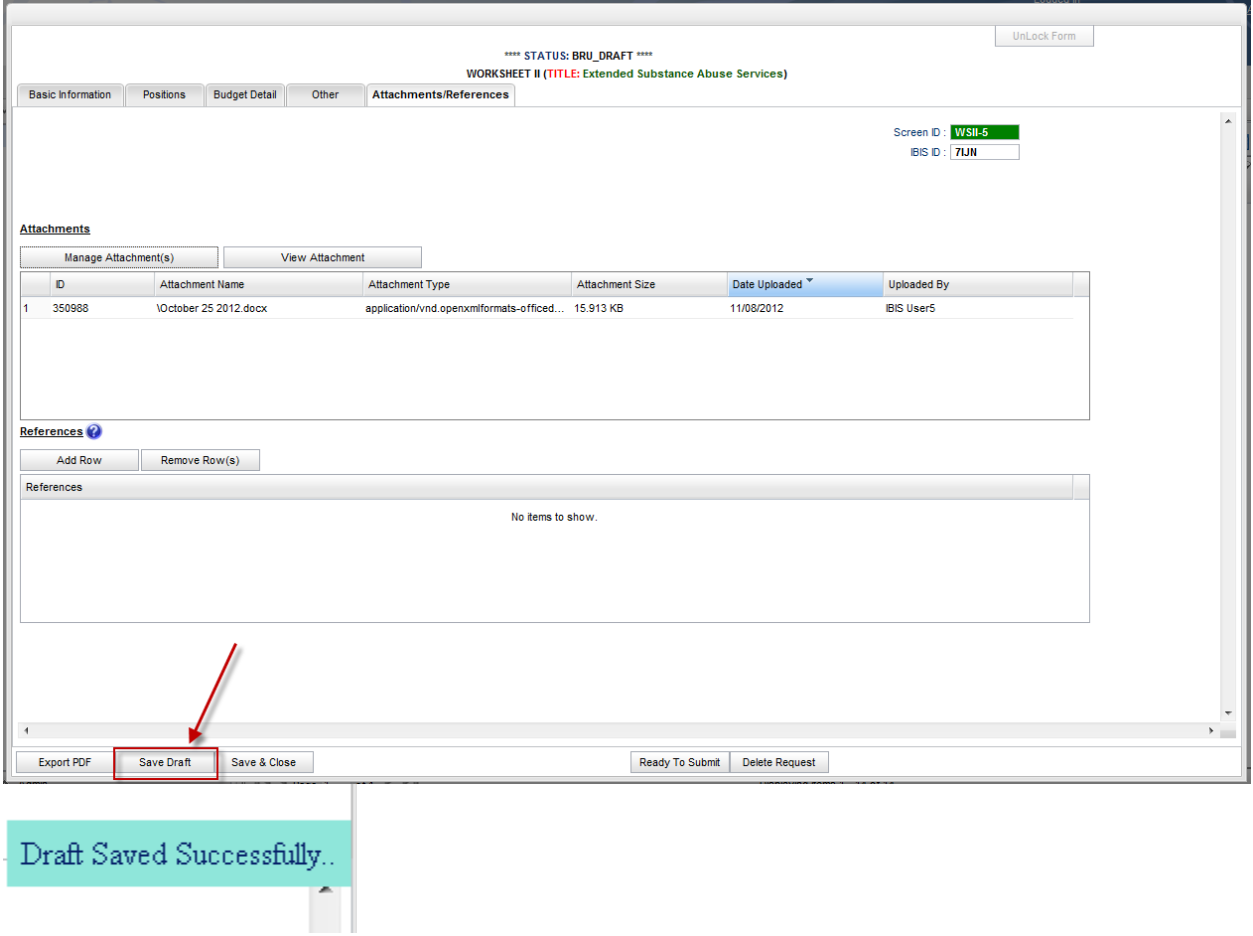

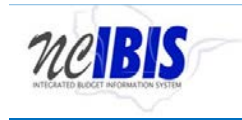

### <span id="page-9-0"></span>**SAVING AND CLOSING A FORM**

In order to save a draft of the form you are editing *and* close the form, click the Save & Close button highlighted below. When this button is clicked, the form will close and return you to the Work Queue.

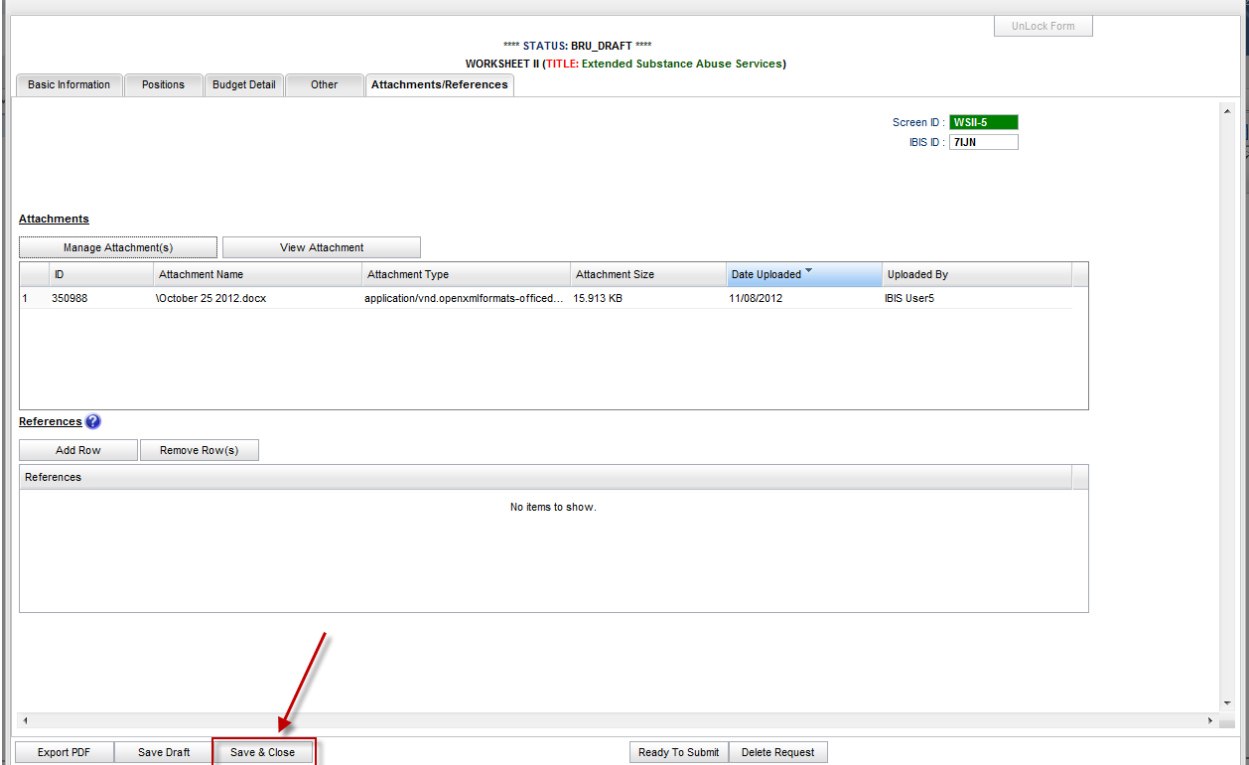

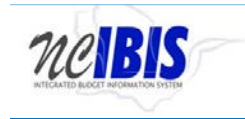

#### <span id="page-10-0"></span>**DELETING A REQUEST**

In order to delete a form, click on the Delete Request button as shown below.

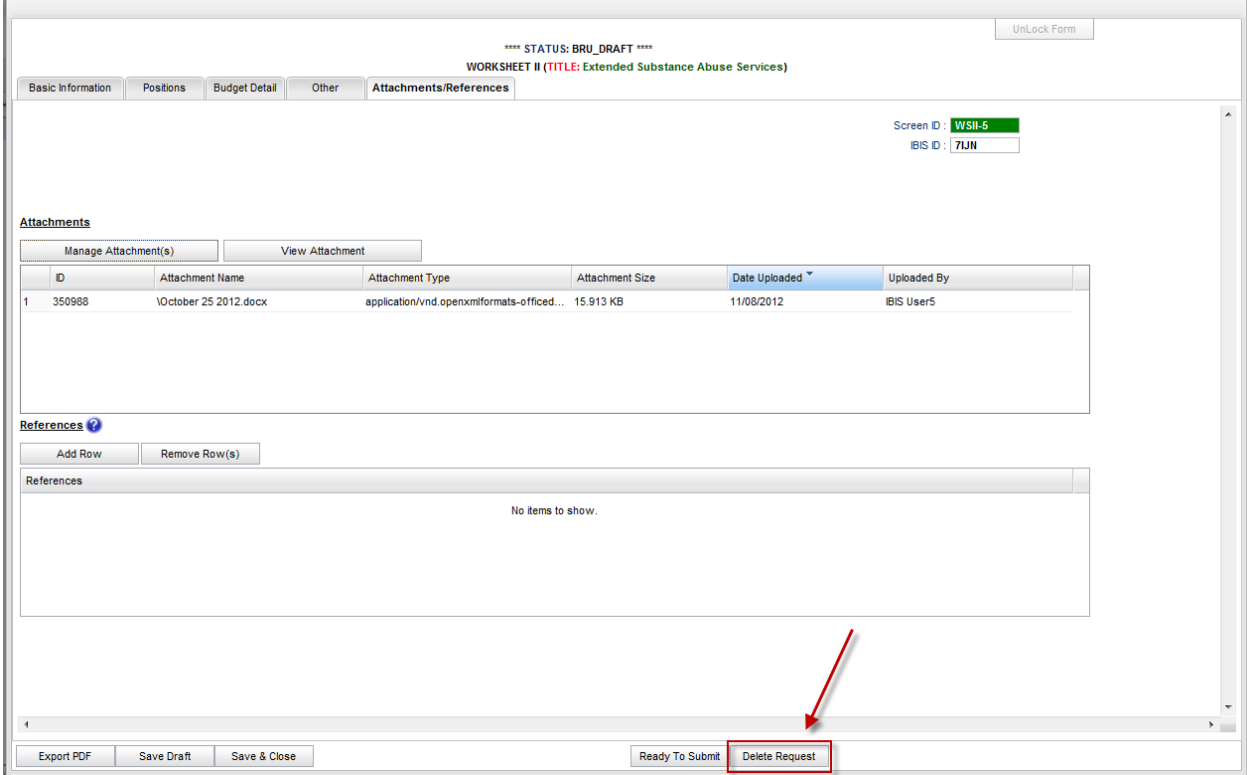

When the button is clicked, a Confirm delete window will appear. If you do not wish to delete the form, click the cancel button. The Confirm window will close and you will be returned to the form.

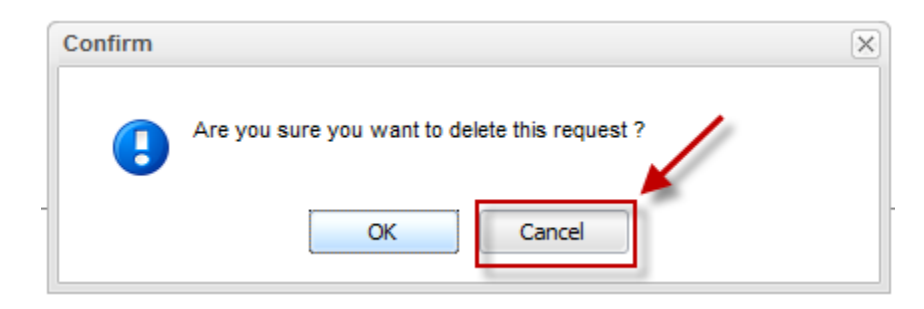

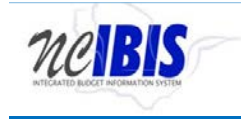

If you wish to complete the deletion, click on the OK button. The Confirm delete window will close, and the form will be deleted. You will be returned to your work queue.

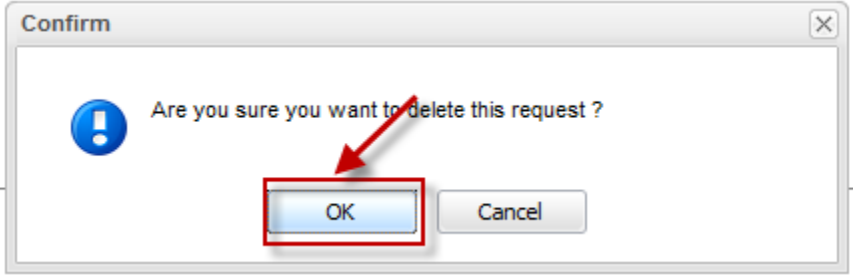

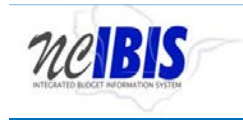

#### <span id="page-12-0"></span>**SUBMITTING A FORM**

If you are ready to submit a form, click on the Ready to Submit button as shown below.

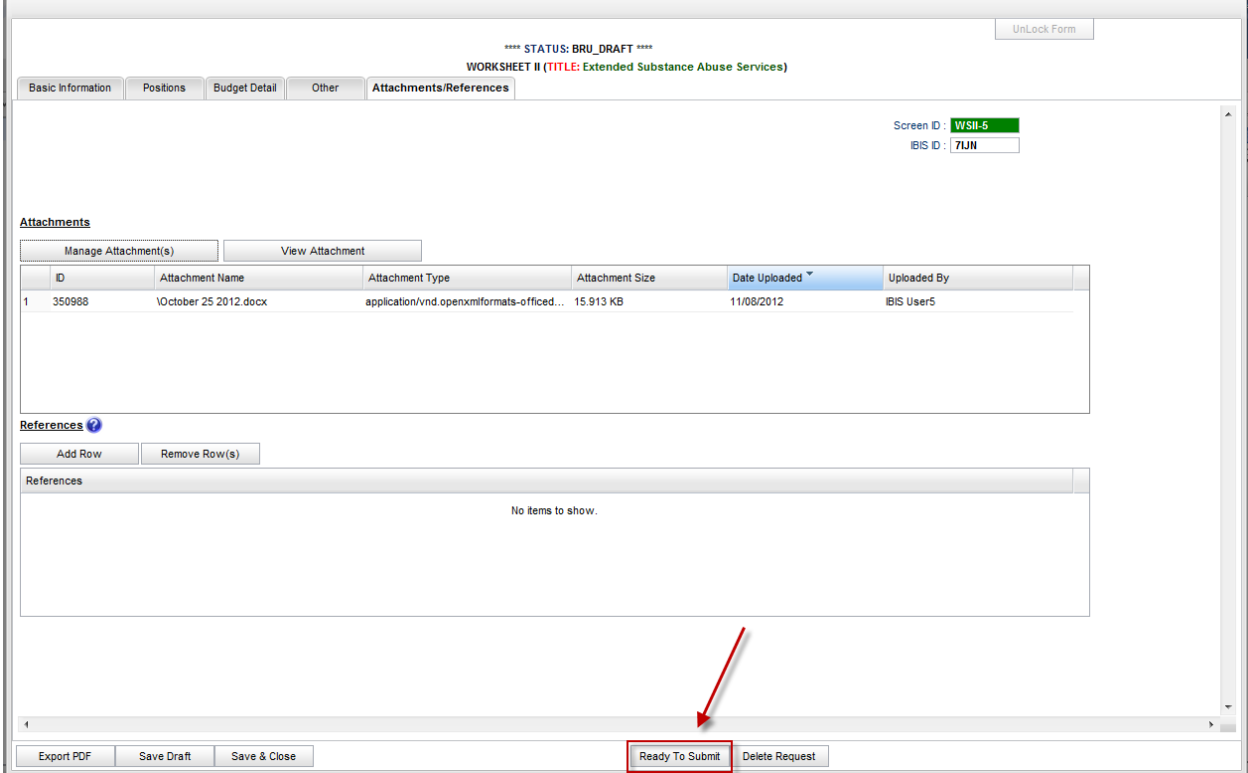

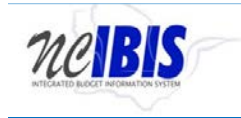

Selecting the Ready to Submit begins the form validation action. The form validation will examine the form to ensure all required fields are completed and any required fields not addressed will be identified (in red). Prior to successful submittal, required fields must be filled.

Please correct the errors in the tabs marked Red before you click Submit.

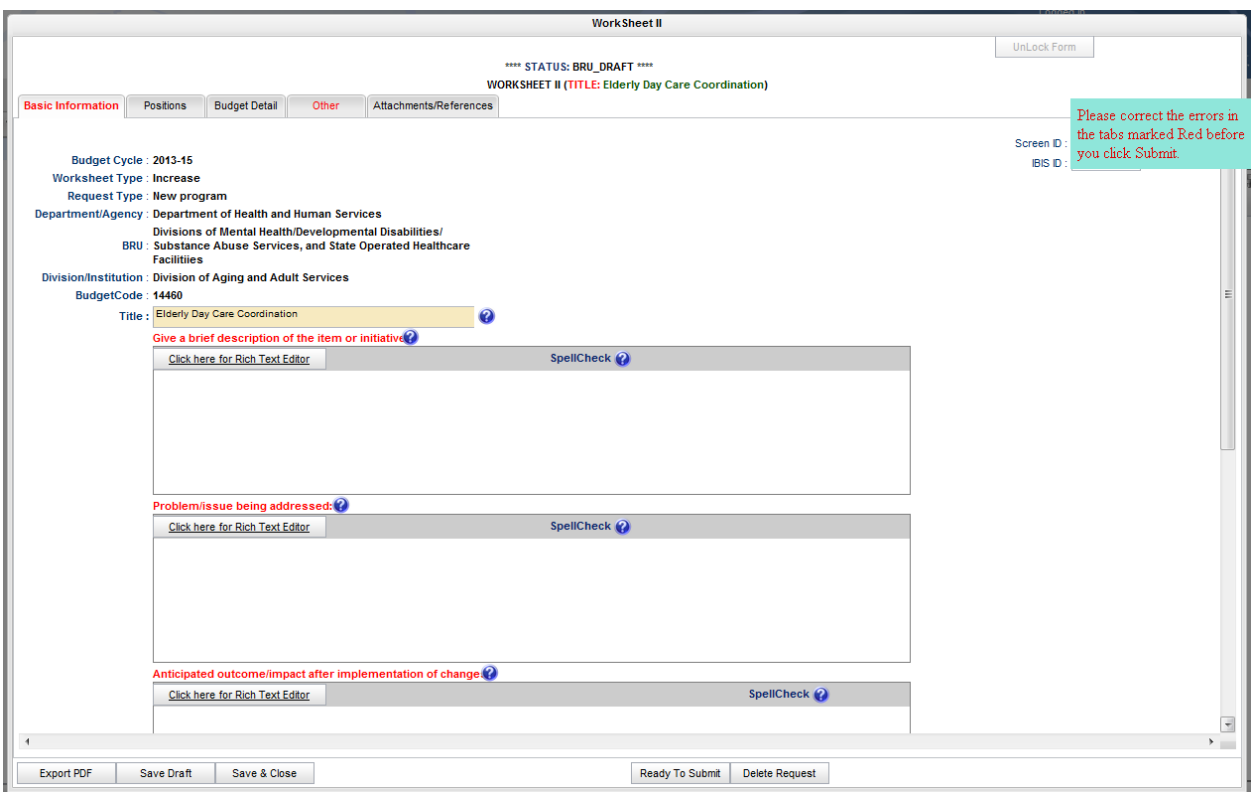

After correcting required field validation errors, click the Ready to Submit button. A message will briefly flash by that the form has changed state. The active form will close and a read-only version will appear.

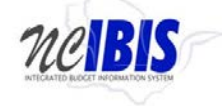

**Form Workflow and PDF Overview IBIS User Guide** 

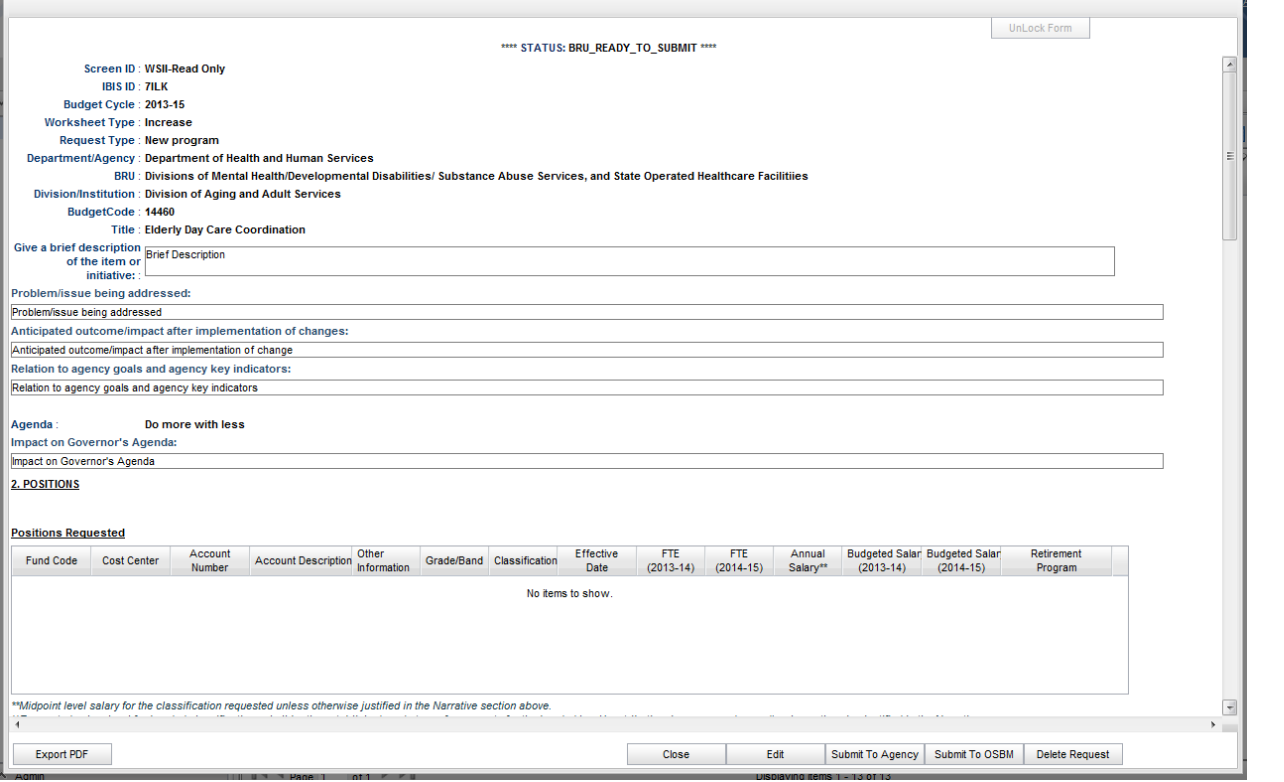

Above is the read only version of a Worksheet II form in Ready to Submit status, which presents several buttons across the bottom of the form. These buttons are Export PDF, Close, Edit, Submit to Agency (for the University System and DHHS), Submit to OSBM, and Delete Request.

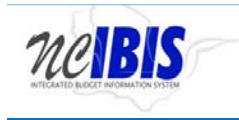

The **Export PDF button** functions as described above. Select the Close button to close this read only version of a form and return to the work queue.

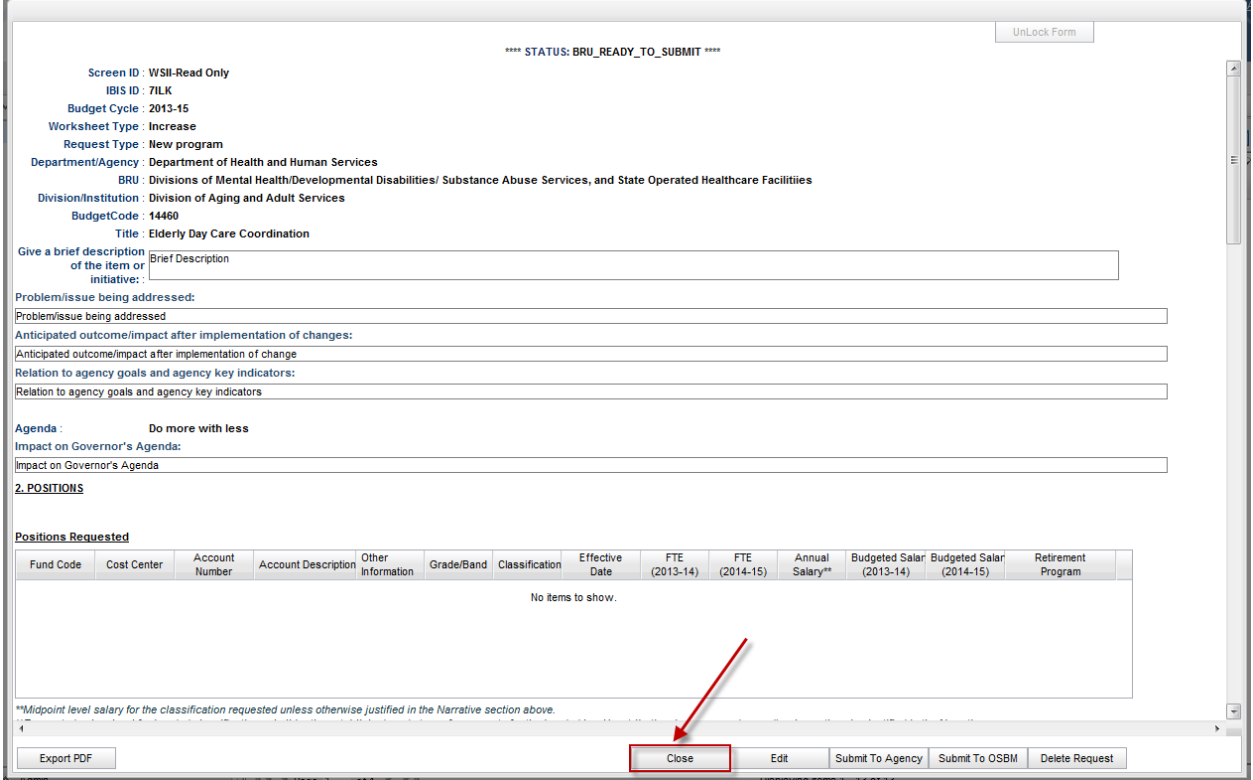

A Confirm window will appear when the Close button is clicked. Click the Cancel button to cancel the close action and return to the read only form. Click the OK button to close the form and return to the work queue where you can see the form request listed with a status of Ready to Submit.

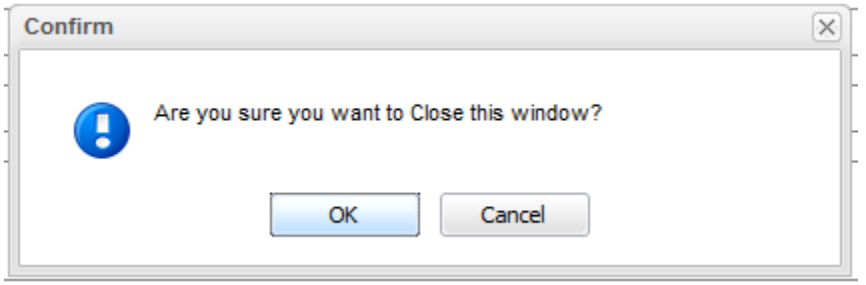

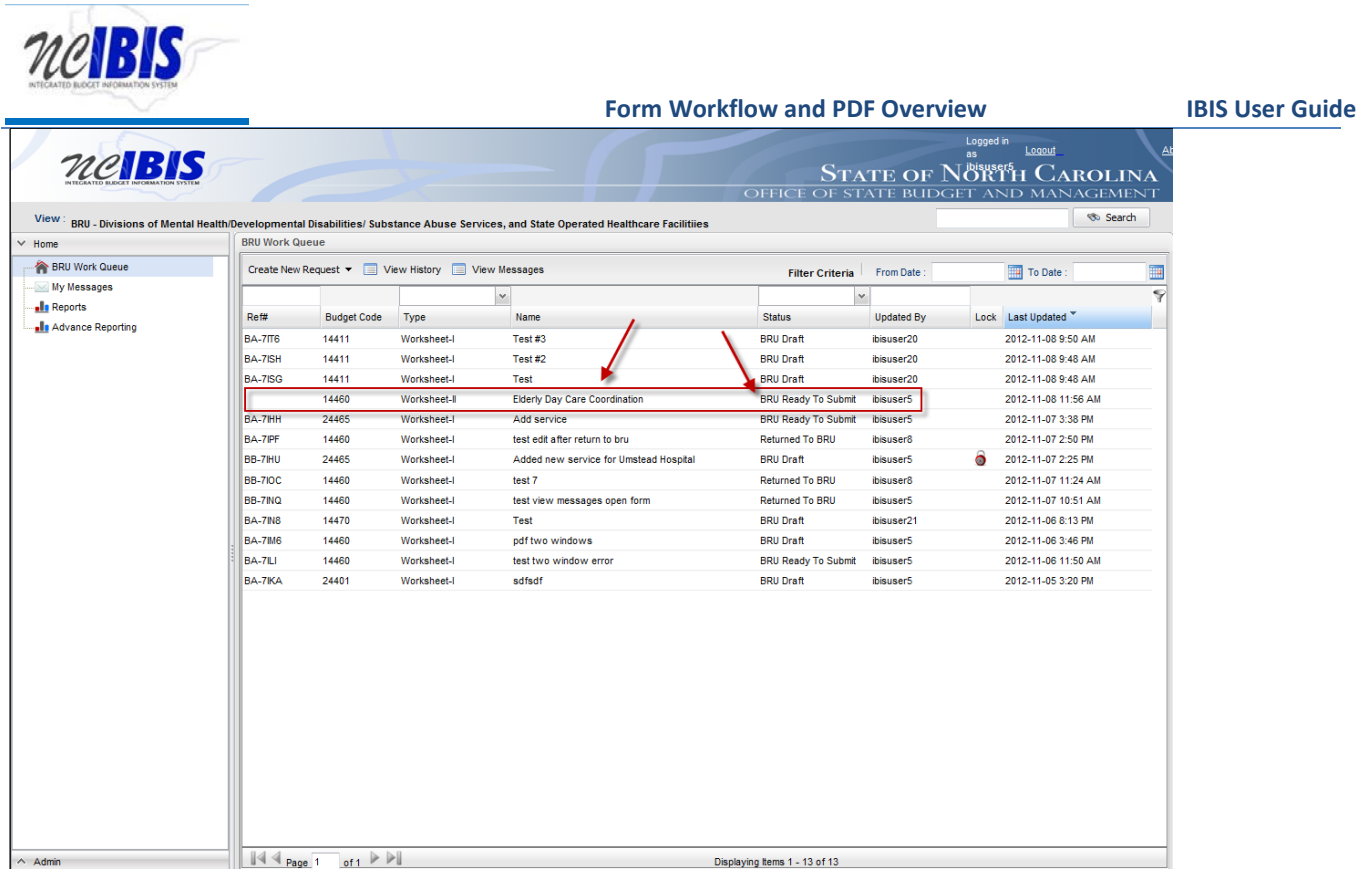

To re-open the form, double-click on it in the work queue. The form will re-appear in a Ready to Submit status. To edit the read only form, click on the Edit button.V

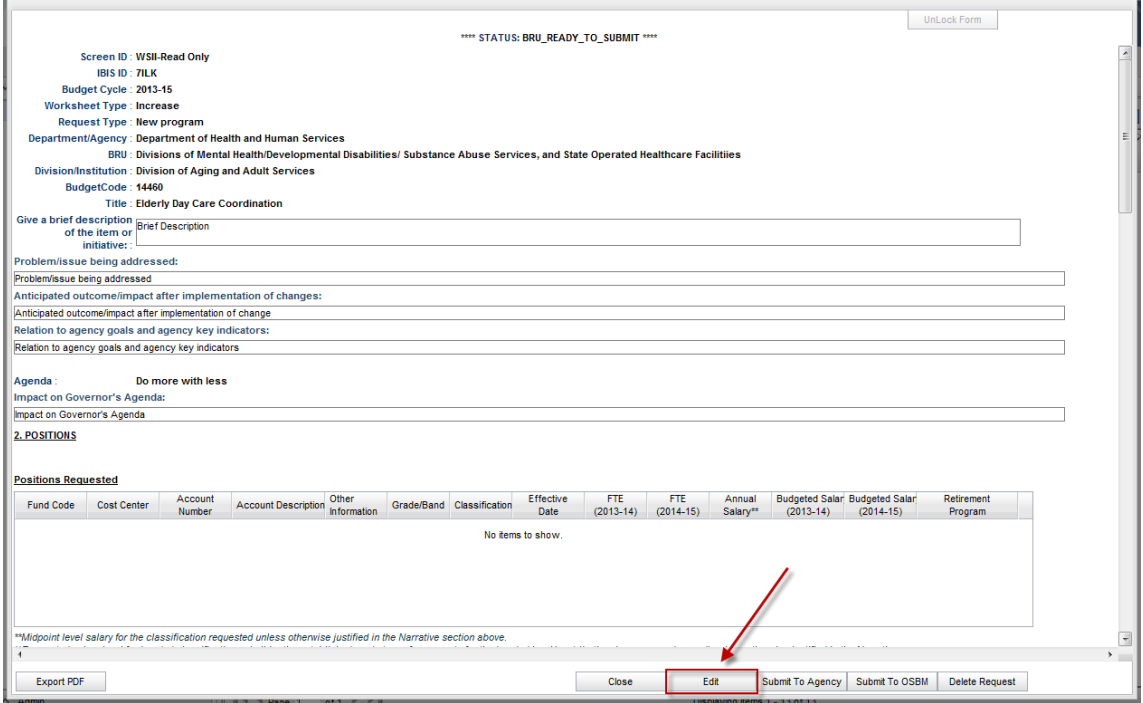

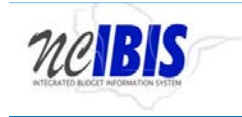

A Confirm window will appear. Click the Cancel button to cancel the edit action and return to the read only form. Click the OK button to open the form in editable mode and make changes as appropriate.

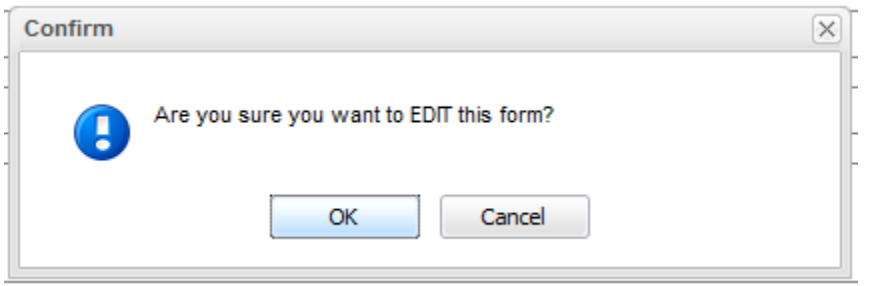

From the Edit mode, the form will be an active form again with the standard buttons discussed above. Edits can be made and it can be returned back to a Ready Submit status by clicking on Ready to Submit.

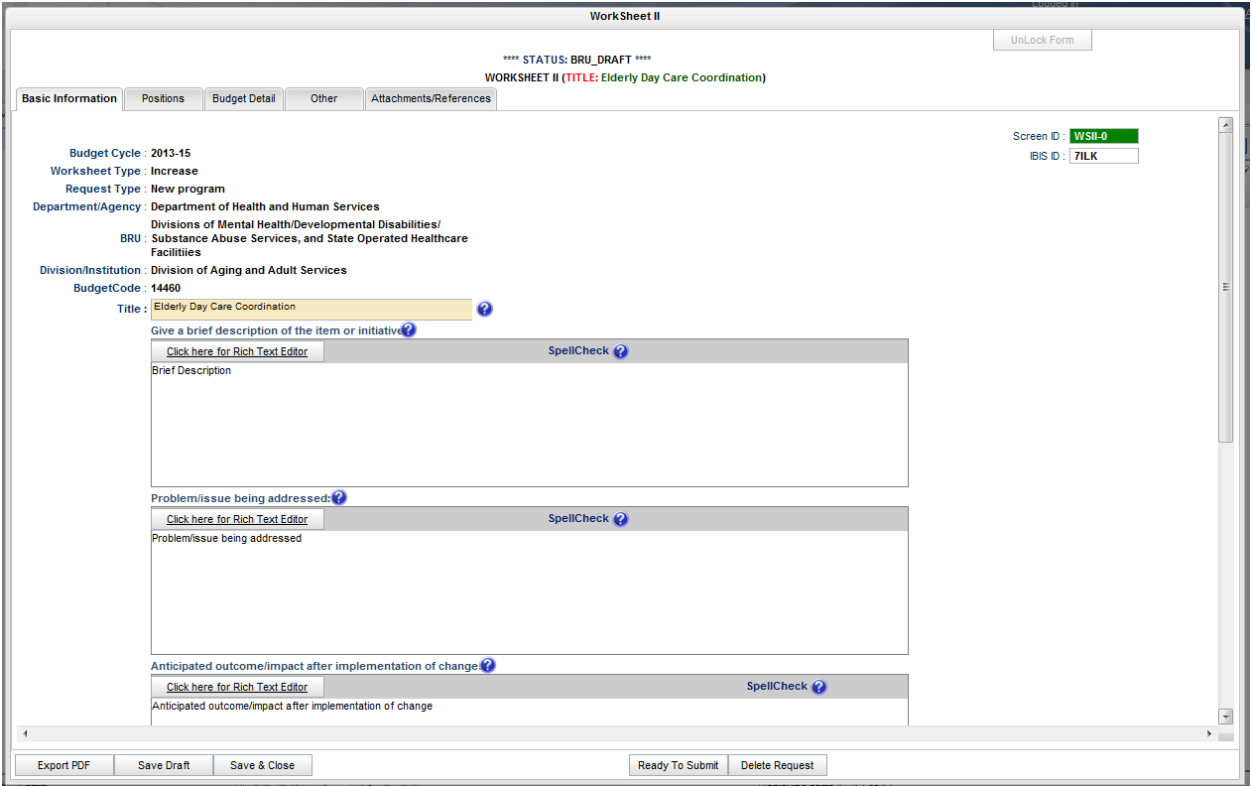

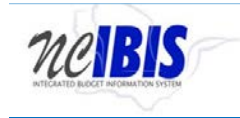

In the ready to submit, read-only view, the form can be deleted by clicking the Delete Request button. When Delete Request is clicked, a confirm window will appear asking if you wish to delete. If you click yes, the form will be deleted. If you click no, the window will disappear and the form will remain.

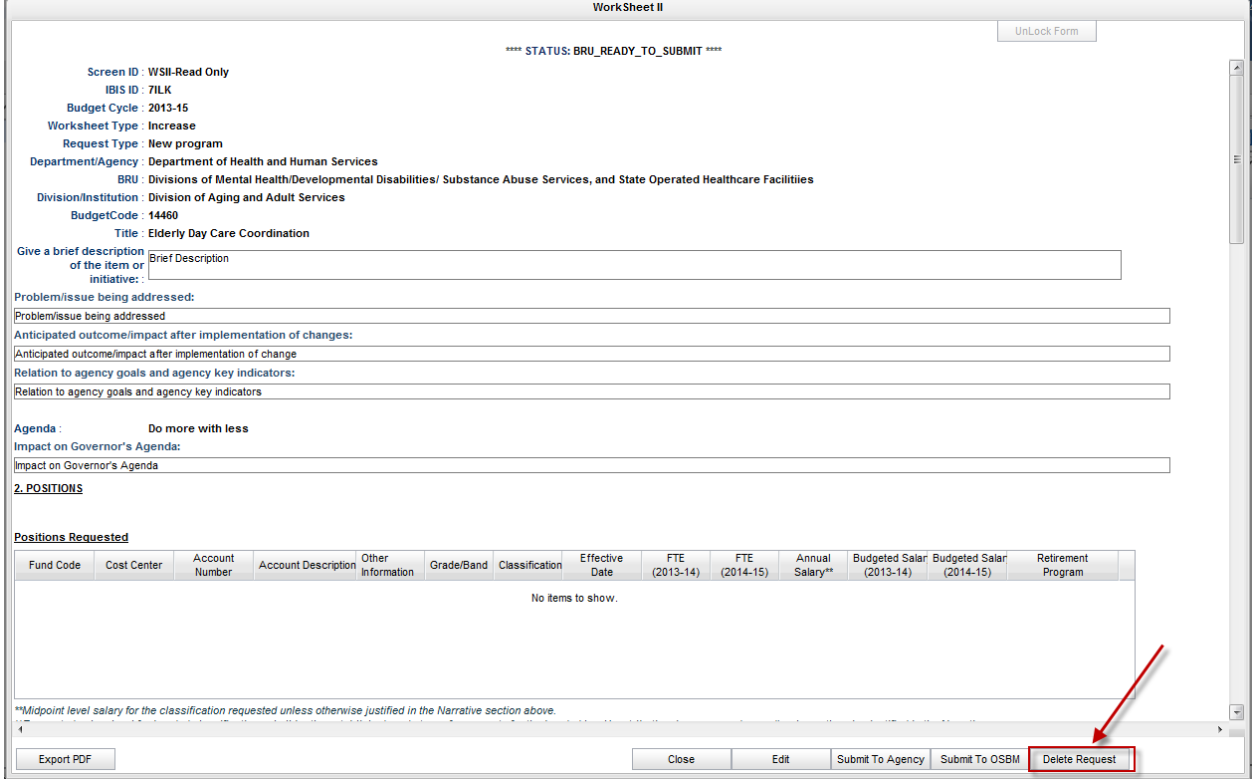

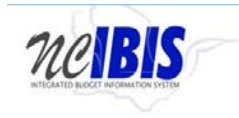

From the Ready to Submit state, the form can be forwarded in the workflow by clicking the Submit to OSBM button.

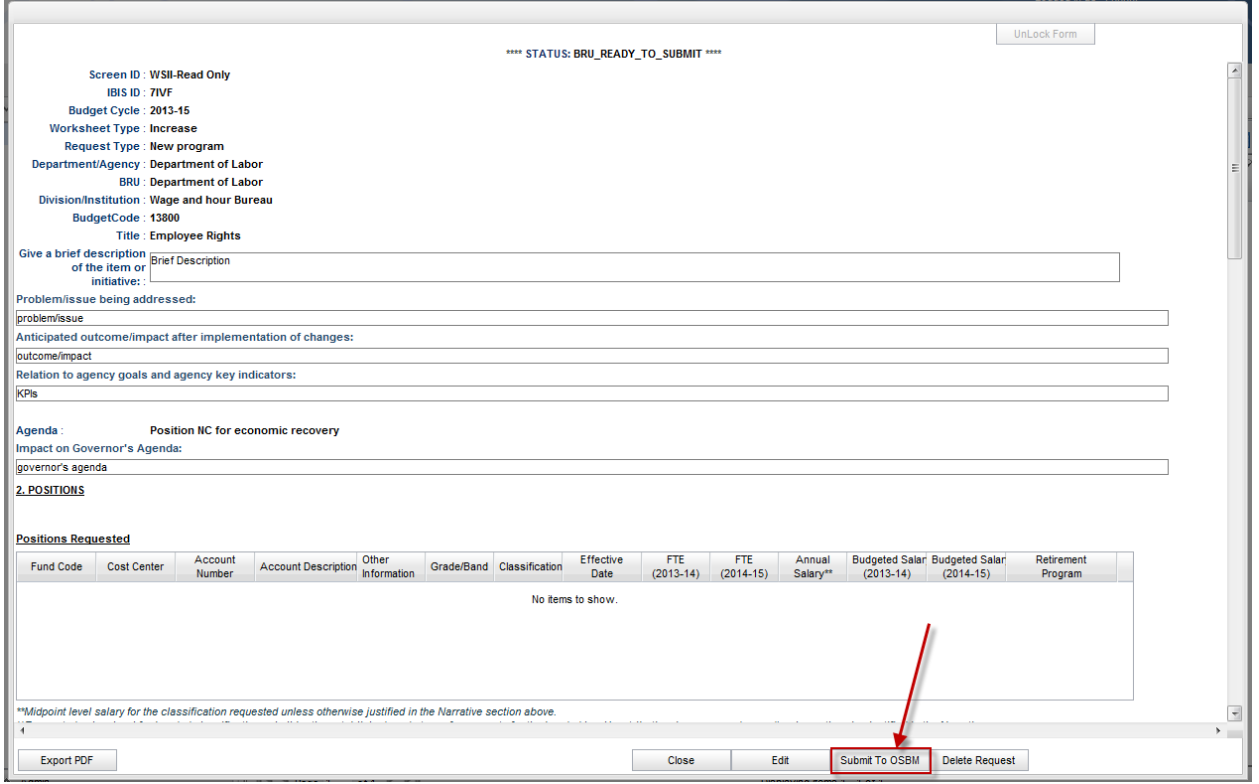

When Submit to OSBM is selected, a Confirm window will appear. To continue the Submit to OSBM action, click OK. To cancel the Submit to OSBM action, click on Cancel.

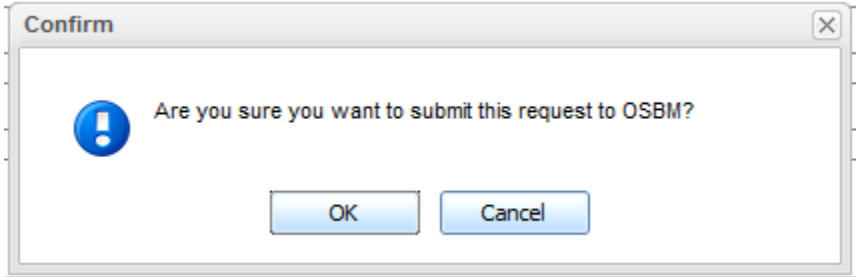

When OK is selected, a message will flash that the form is changing status from Ready to Submit to Submitted to OSBM, followed by a Status changed successfully message. The form will close and the user will be returned to the work queue. The form will no longer be displayed in the work queue since it has been moved to the OSBM work queue.

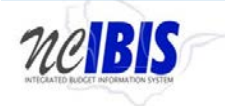

Changing status from BRU\_Ready\_To\_Submit to Submitted\_To\_OSBM

Note: There is also a Submit to Agency option for the University System and the Department of Health and Human Services as shown below. This option only exists for these two departments.

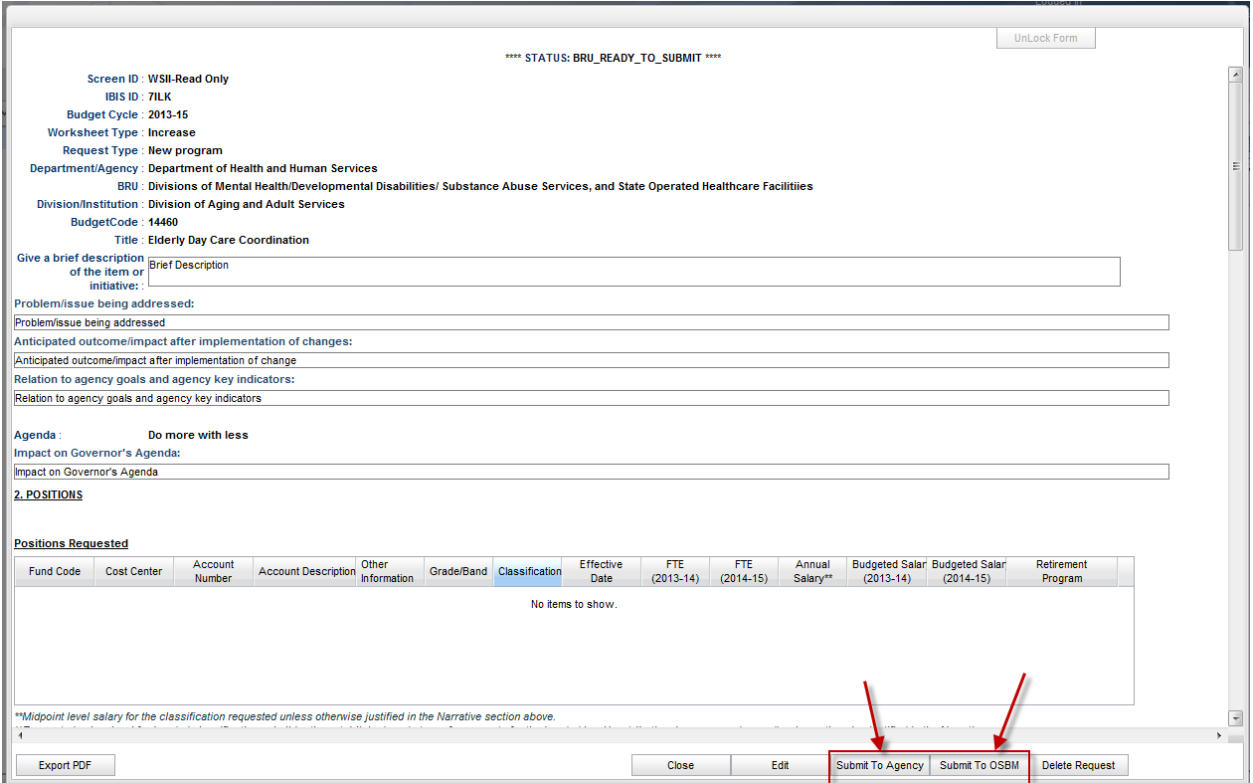

When the Submit to Agency option is selected (DHHS and University system only), a Confirm window will appear. To continue the Submit to Agency action, click OK. To cancel the Submit to Agency action, click on Cancel.

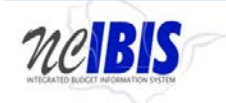

**Form Workflow and PDF Overview IBIS User Guide** 

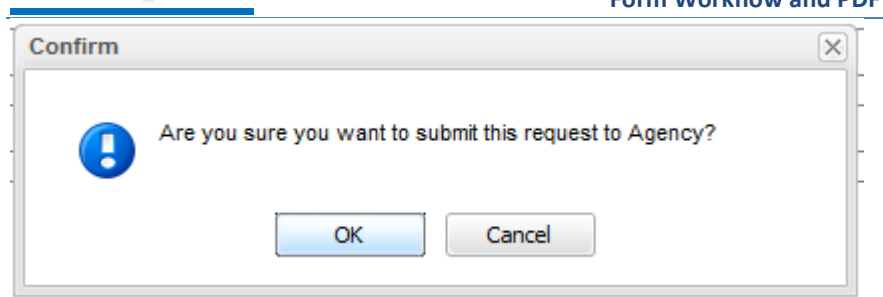

 $=$  50

When OK is selected, a message will flash that the form is changing status from Ready to Submit to Submitted to Agency, followed by a Status changed successfully message. The form will close and the user will be returned to the work queue. The form will no longer be displayed in the work queue since it has been moved to the Agency level work queue.

<span id="page-21-0"></span>Changing status from BRU\_Ready\_To\_Submit to Submitted\_To\_Agency

Page 22

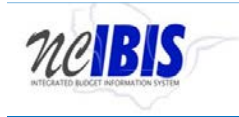

#### **GENERAL IBIS WORKFLOW OVERVIEW**

There can be several statuses for a form within the system. The full list of available statuses can be shown by clicking the dropwdown option above Status in the work queue as shown below. The list shown below is for a BRU; however, there will be slightly different options for agency and OSBM users.

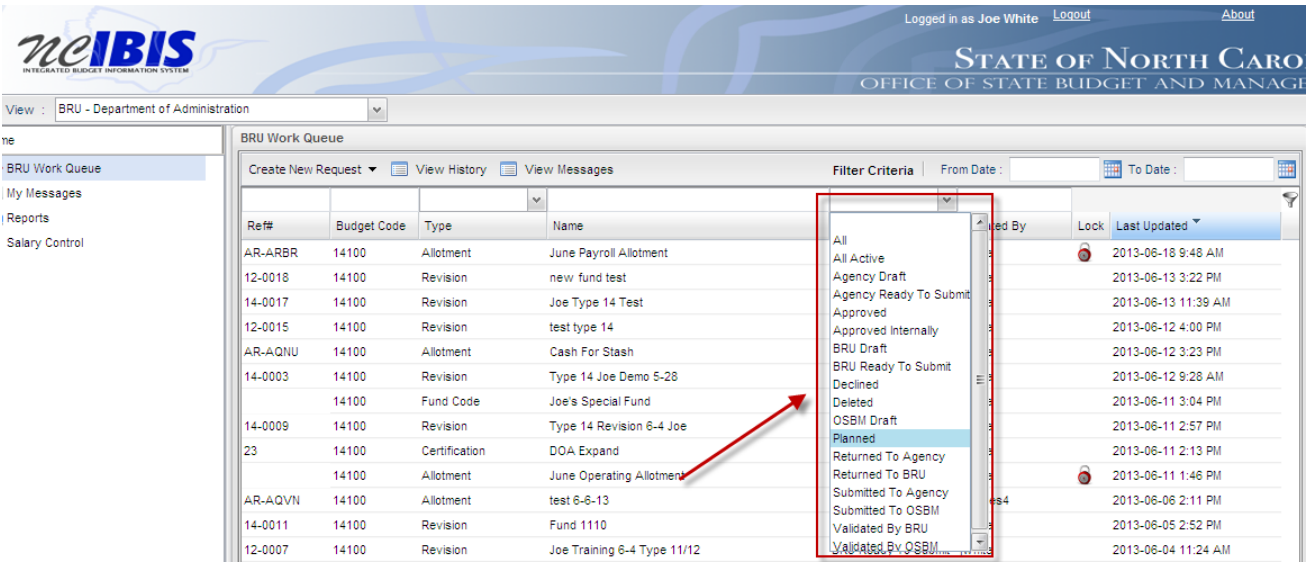

The [Submitting a Form](#page-12-0) section in this user guide details how to submit a specific form. There are other areas of the system that allow you to track all workflow changes, including the View History, My Messages, View Messages, and work queue filtering features. Each is designed to provide a user with information to track workflow changes for each form in the system. For example, if a form is submitted to OSBM then there will be a record created within View History. For more information on these functions, please consult the other user guides posted on the **IBIS training page**.

The diagram on the next page describes the general workflow of the system and what actions can take place at various workflow stages. This diagram applies to all BRUs within IBIS except for the University of North Carolina and the Department of Health and Human Services. In those areas, there is also a option to submit to the agency, which would be an intermediate step between the BRU and OSBM. When a form resides at the agency, an agency user will have the same basic options available to BRU users but also has the ability to return a form to a BRU.

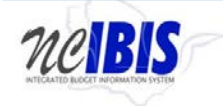

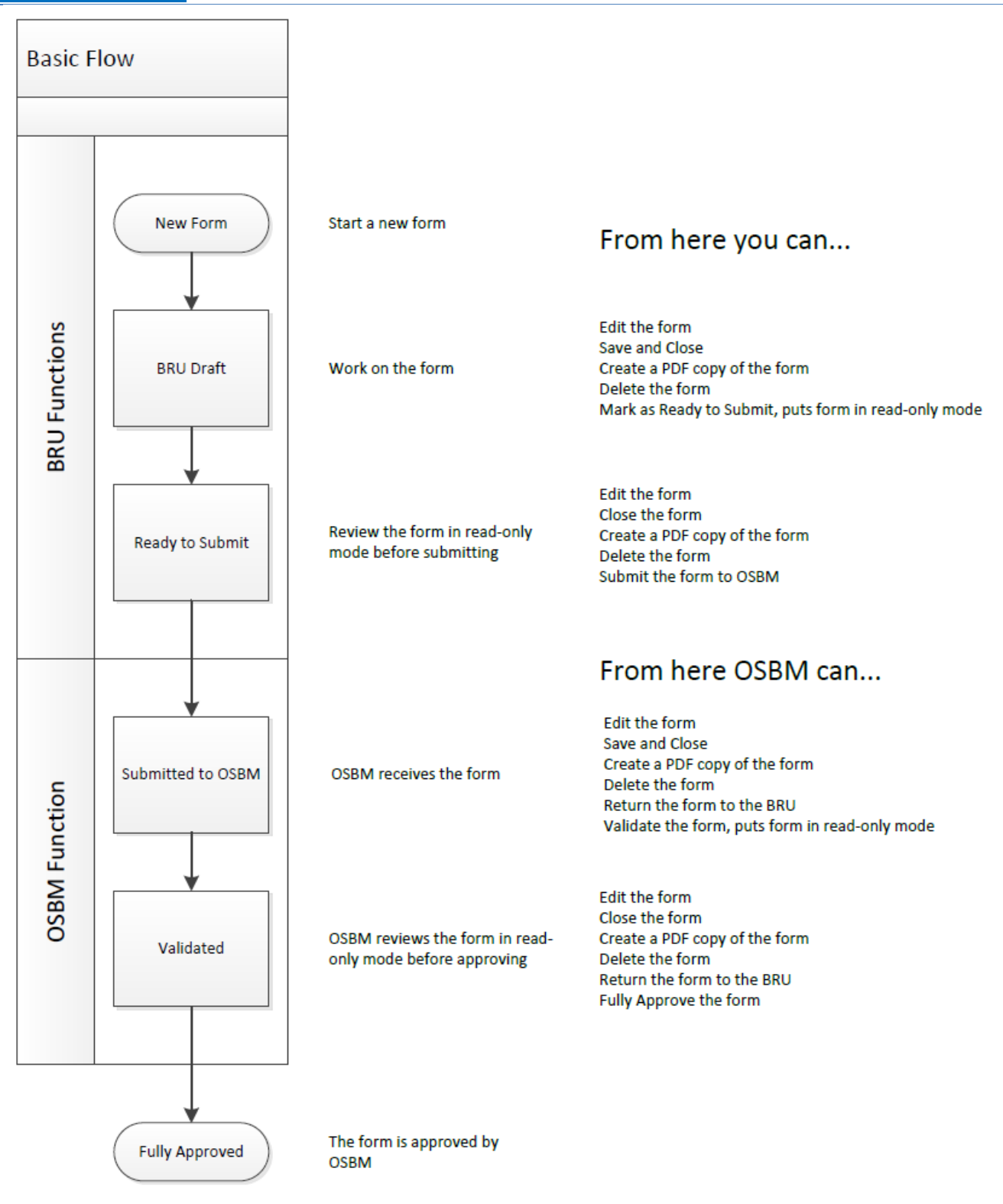